## **COMPLETE ONLINE SAFESPORT TRAINING**

usfigureskating.org

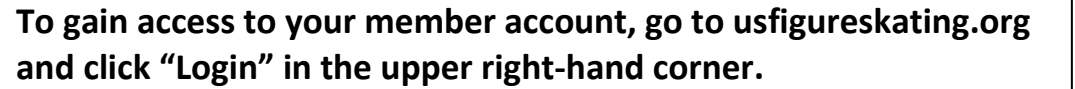

*L2 US FIGURE SKATING* **SAFESPORT** 

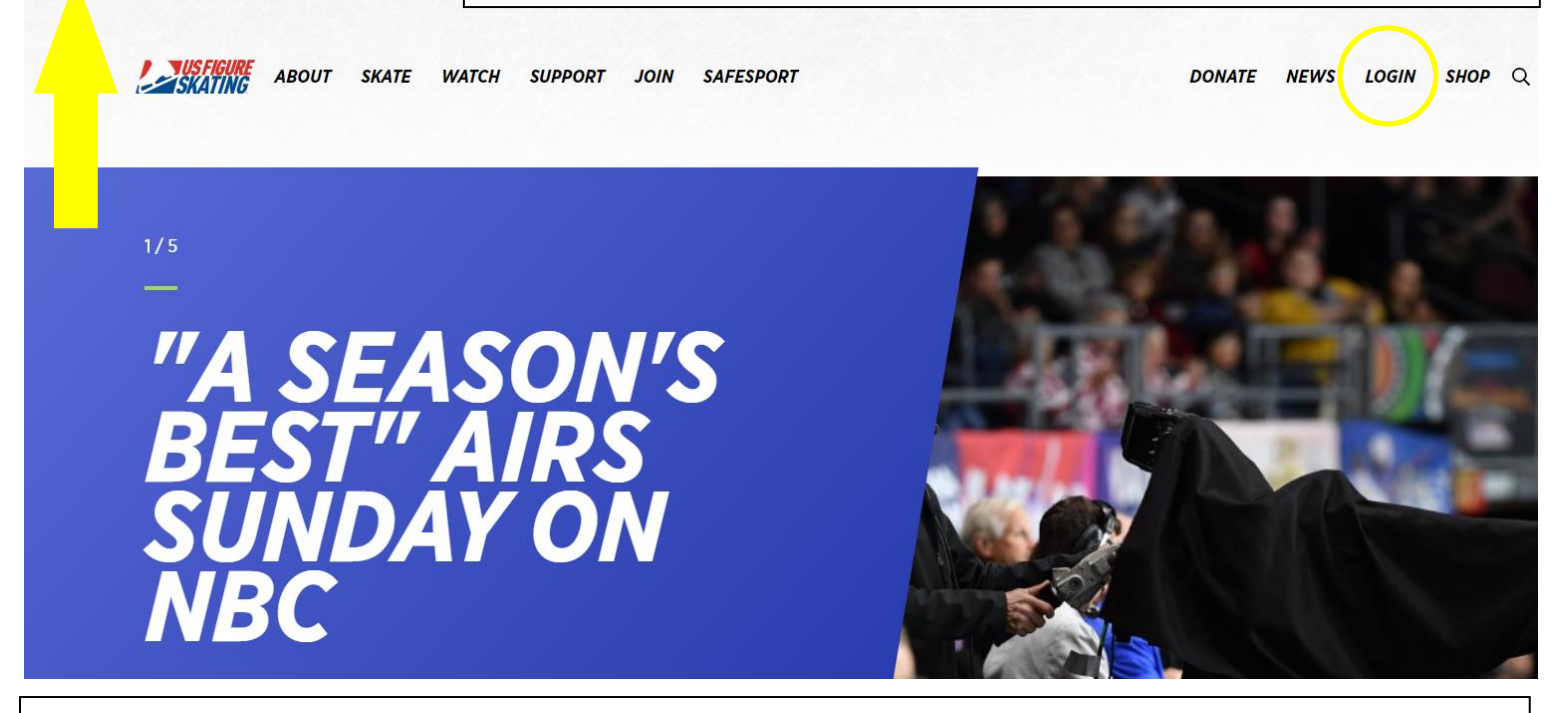

## **1. Log in to your Members Only profile @ usfsaonline.org.**

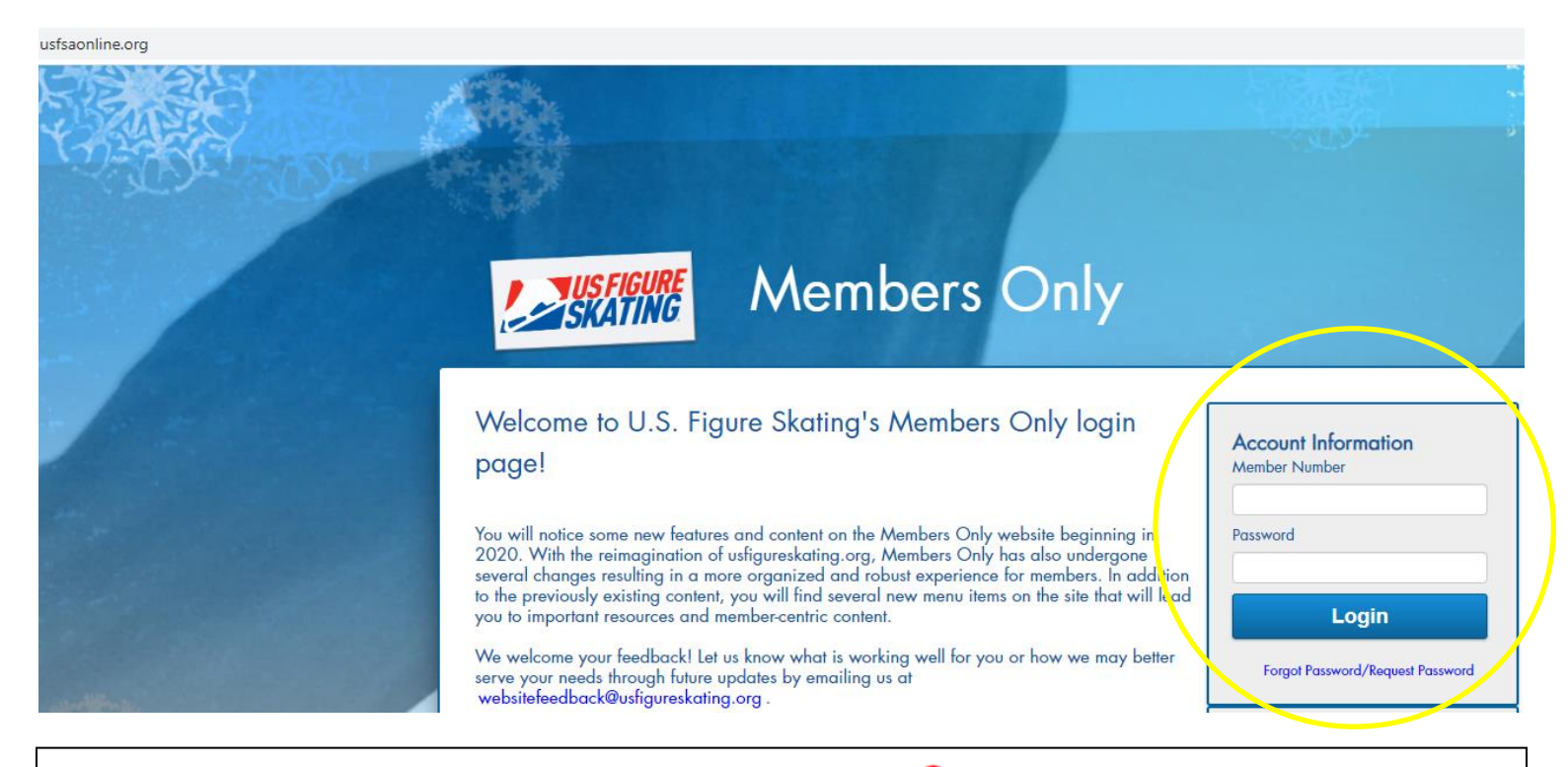

**2. Click the red "Compliance is NOT COMPLETE!" bar or**  $\bigotimes$  **20-21 Compliance (Not Complete)** 

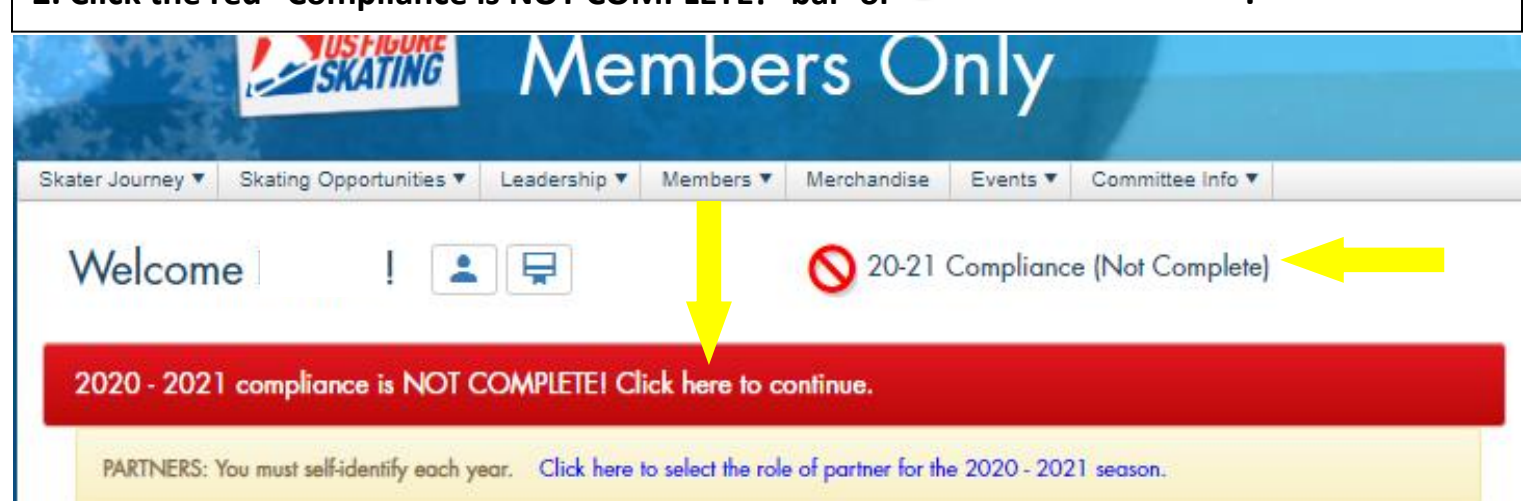

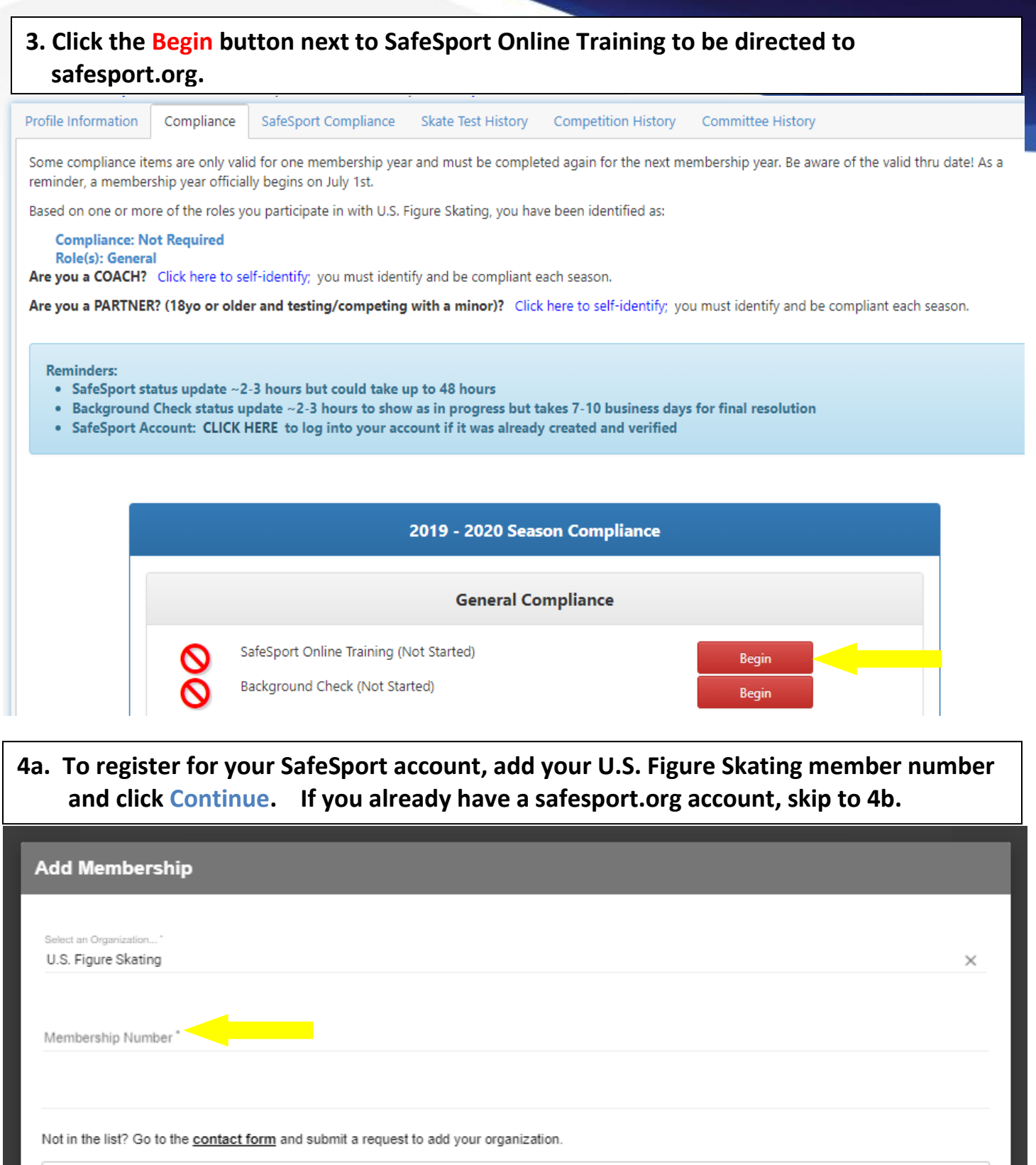

Membership Help

**Certify that your information is correct and click Save.**

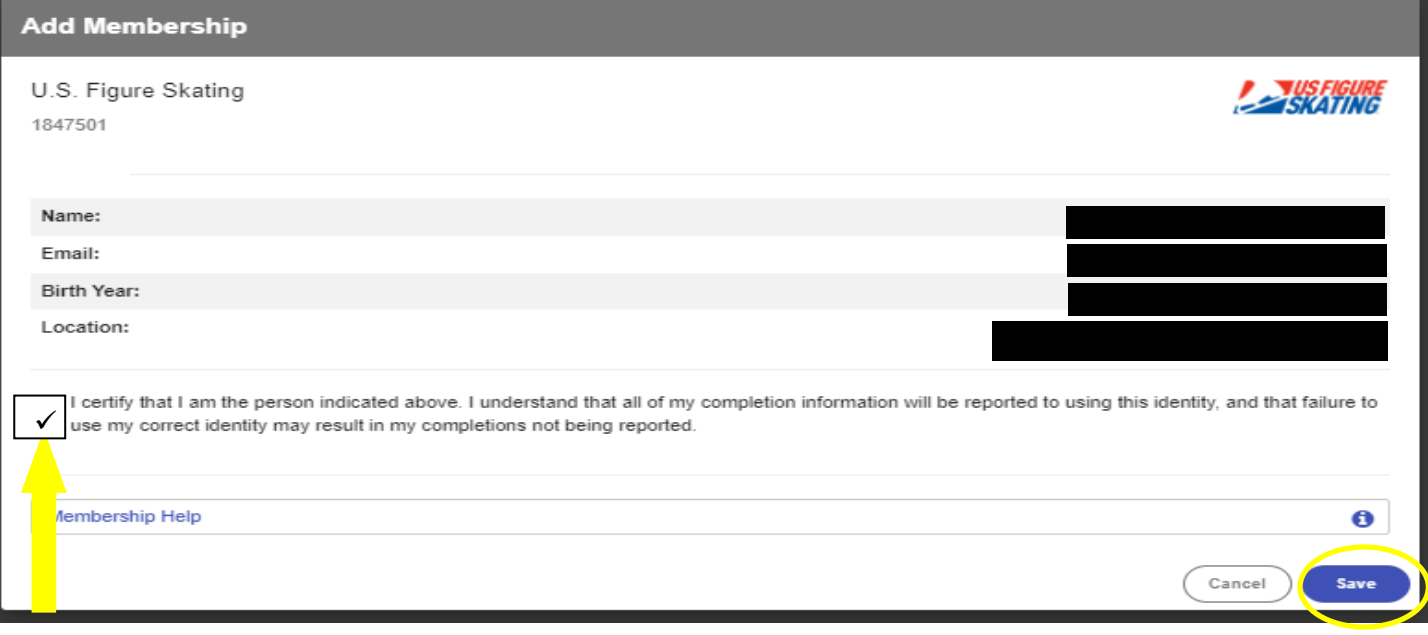

 $\bullet$ 

Continue

 $\overline{C}$ ancel

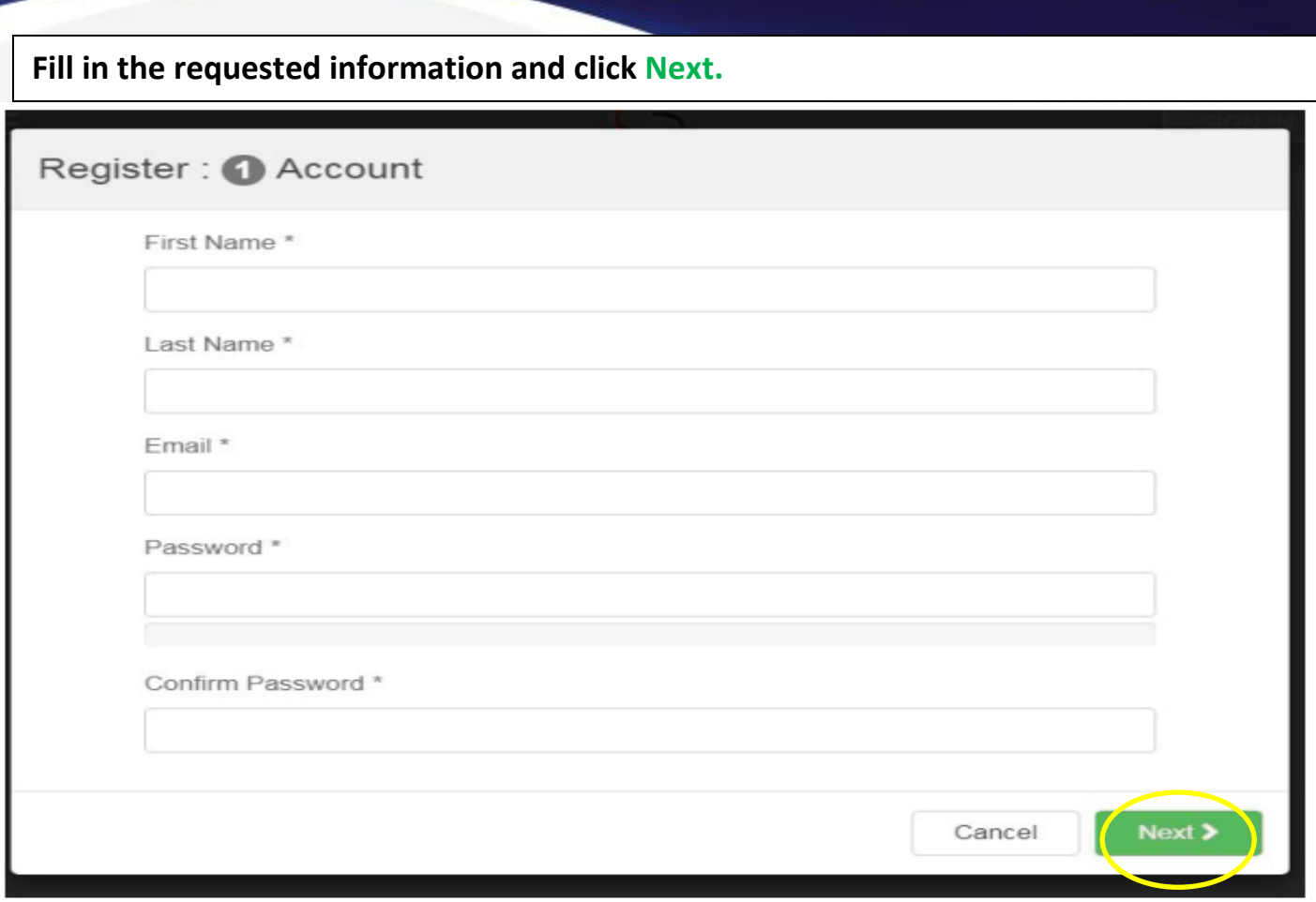

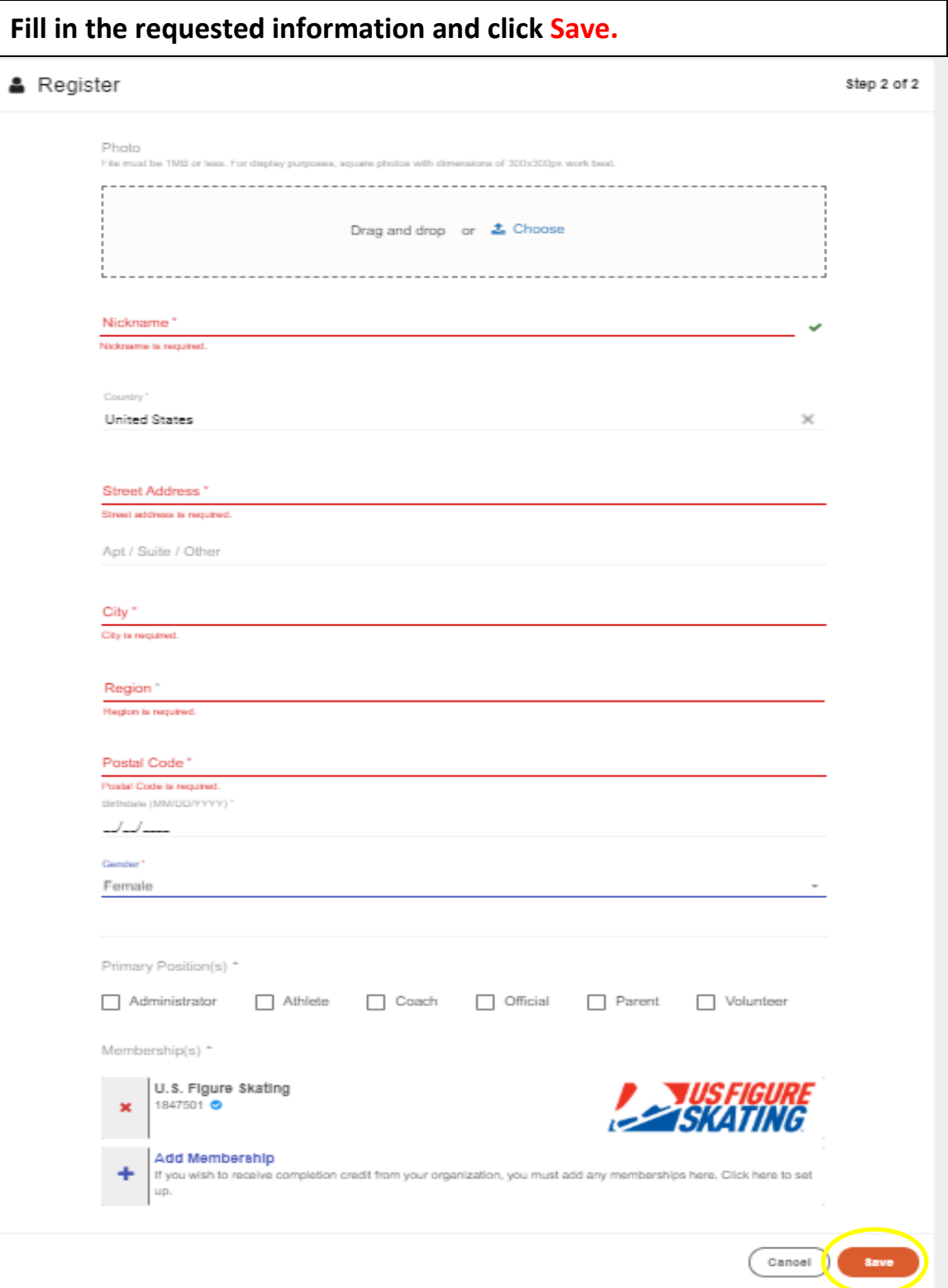

**Check your email to confirm your account and then sign in using the email and password you registered with. Click Forgot Password to have your password reset.**

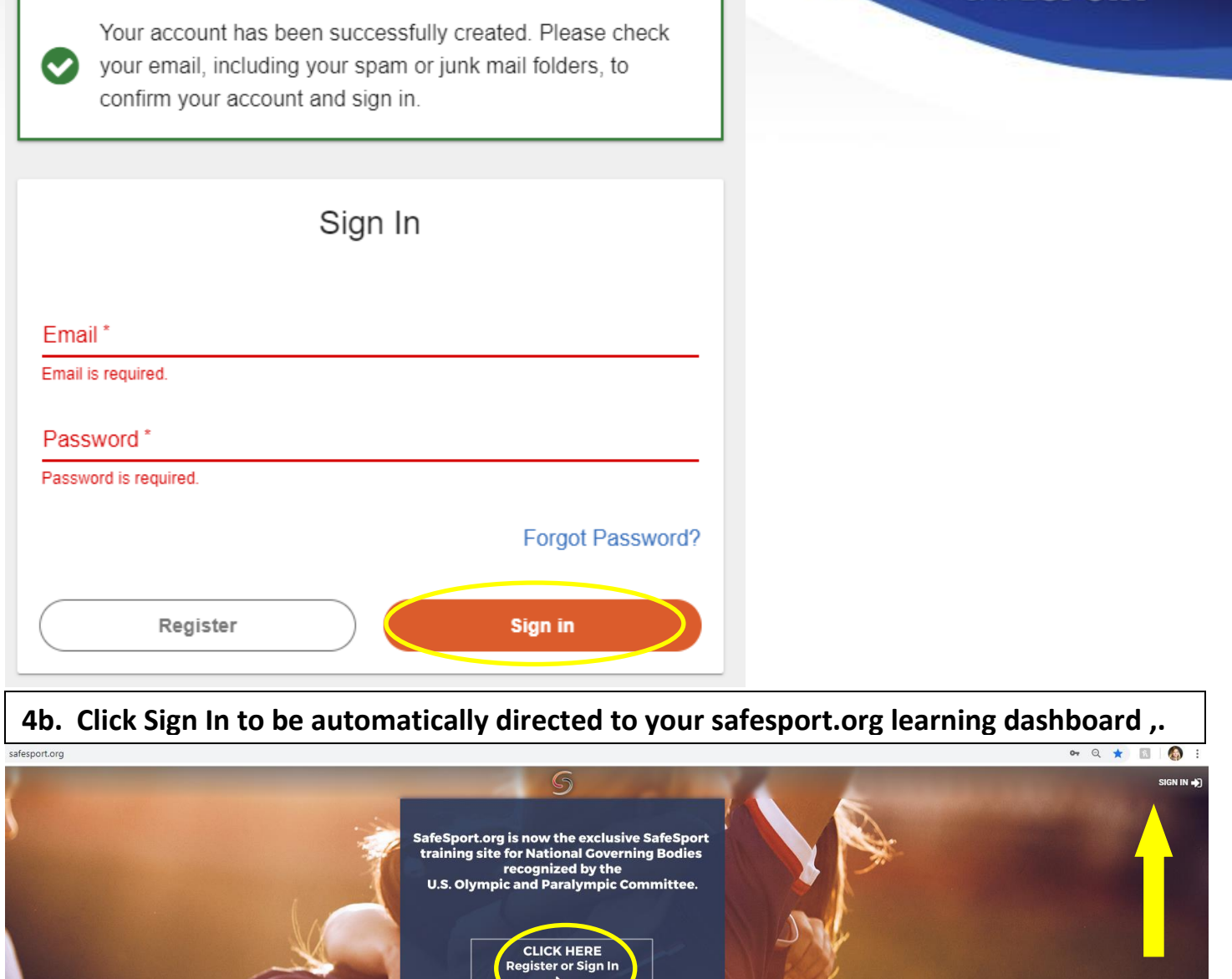

## **5. Under "Curricula – Available", select the course you wish to take. You may stop the course at any time and pick up where you left off when you next log in.**

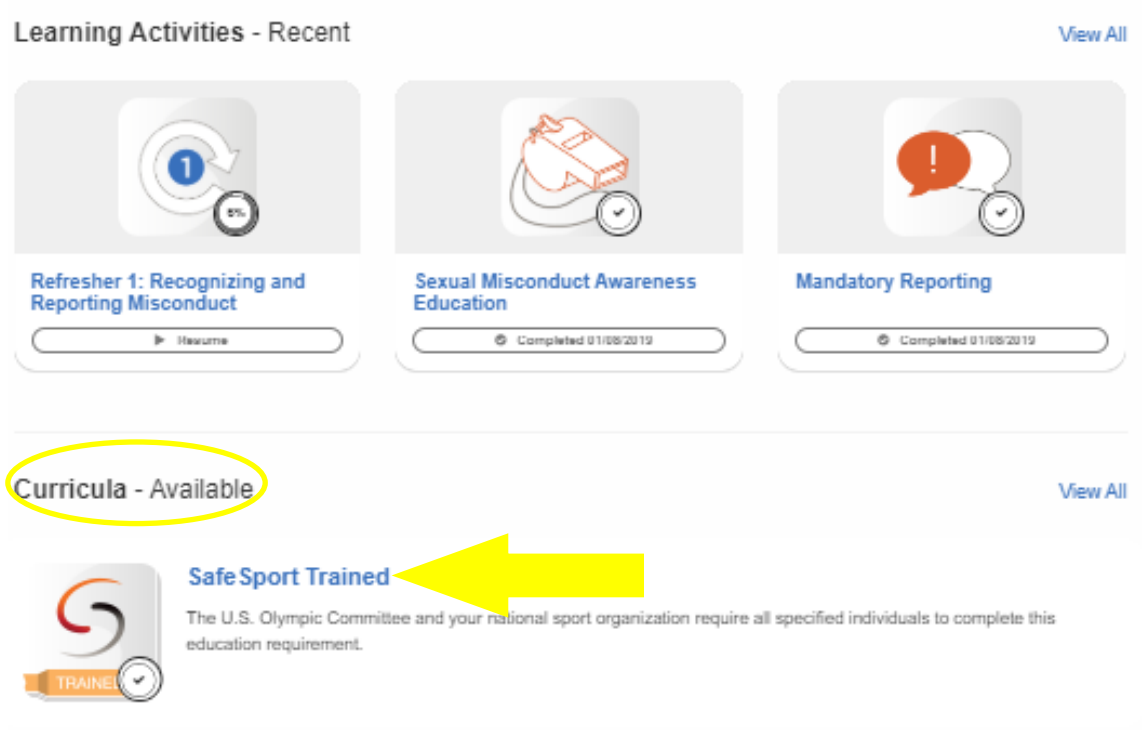

## **Tips**

- You will not have the option to choose the "Refresher Course" unless you have already taken SafeSport.
- Make sure you have your pop-up blockers off for safesport.org.
- If you believe you have already taken SafeSport and it is not showing on your account, or you believe you should be eligible to take the refresher course, please contac[t safesport@usfigureskating.org.](mailto:safesport@usfigureskating.org)
- If you have any technical issues with logging in or completing the training, please contact [help.desk@safesport.org](mailto:help.desk@safesport.org)